## unify | MOBILE - INSTALLATION

## **unify|Mobile**

## **Minimum Requirement: iOS 12 and above, Android 6 and above**

1. Get the Mobile Application by scanning the QR code below. Alternatively, you may also search for 'unify | Mobile' in google play store / apple app store.

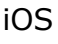

iOS Android

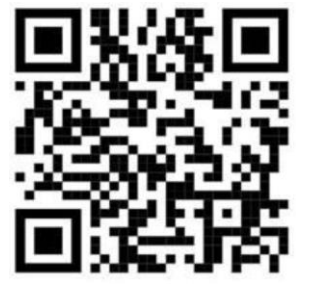

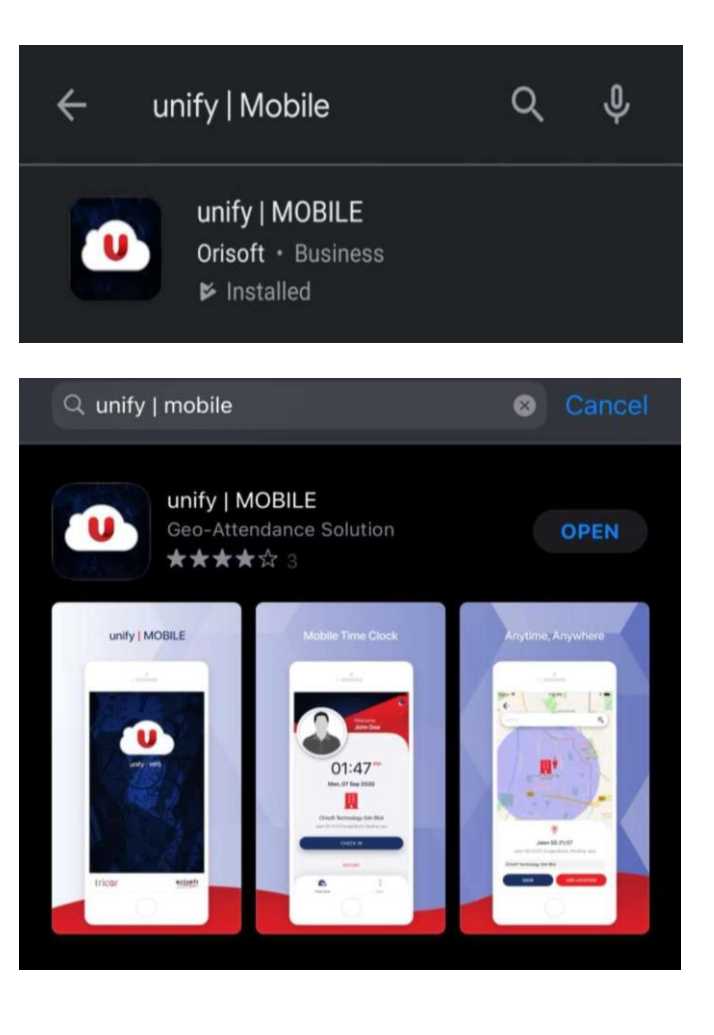

## LOGIN TO unify | MOBILE

2. For first time login in the mobile application, please click on the **circled** " button and input the following URL <https://hr4us.caam.gov.my/> into the textbox and click on the **save** button.

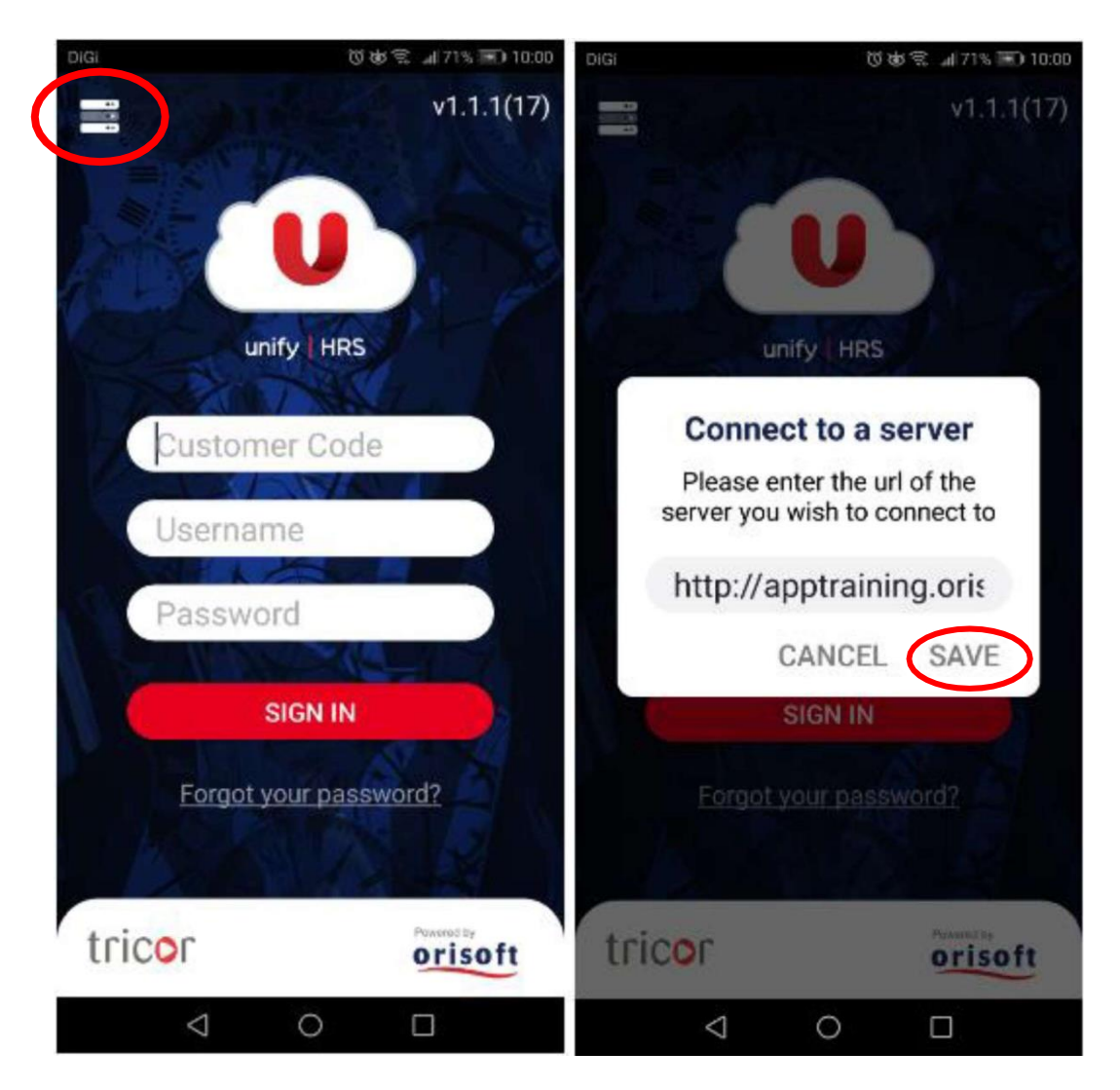

3. After saving, the application will restart to apply the changes. **OK NOTE:** The URL need to be setup again if the app is reinstalled.

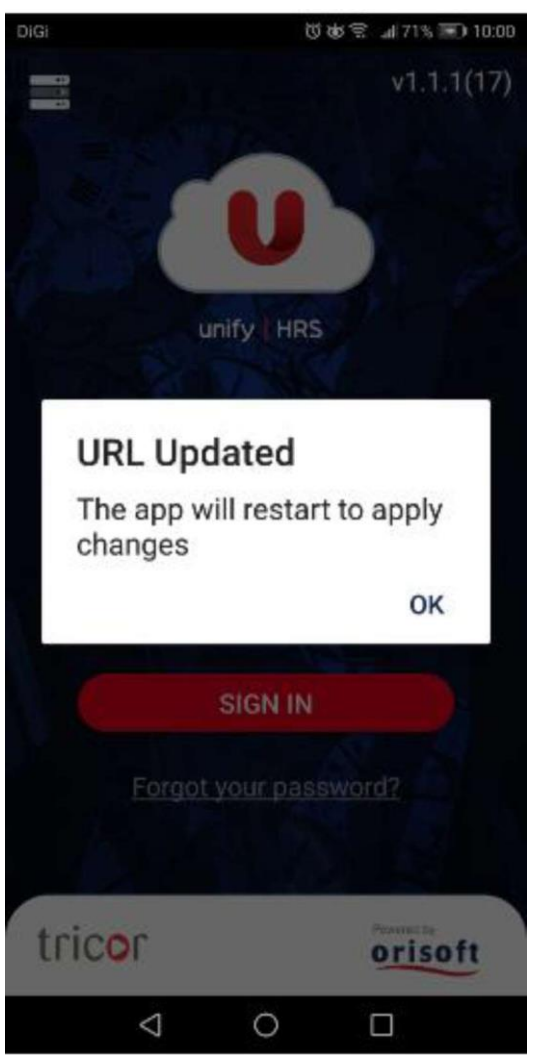

**4.** Customer Code will automatically popped out text box as CAAM, your username (IC Number) and password then click on the "SIGN IN" button to sign in. For easy access, kindly enable the biometric login. (If your device is Compatible)

**NOTE**: Login with your new password that you have changed in the ESS Portal

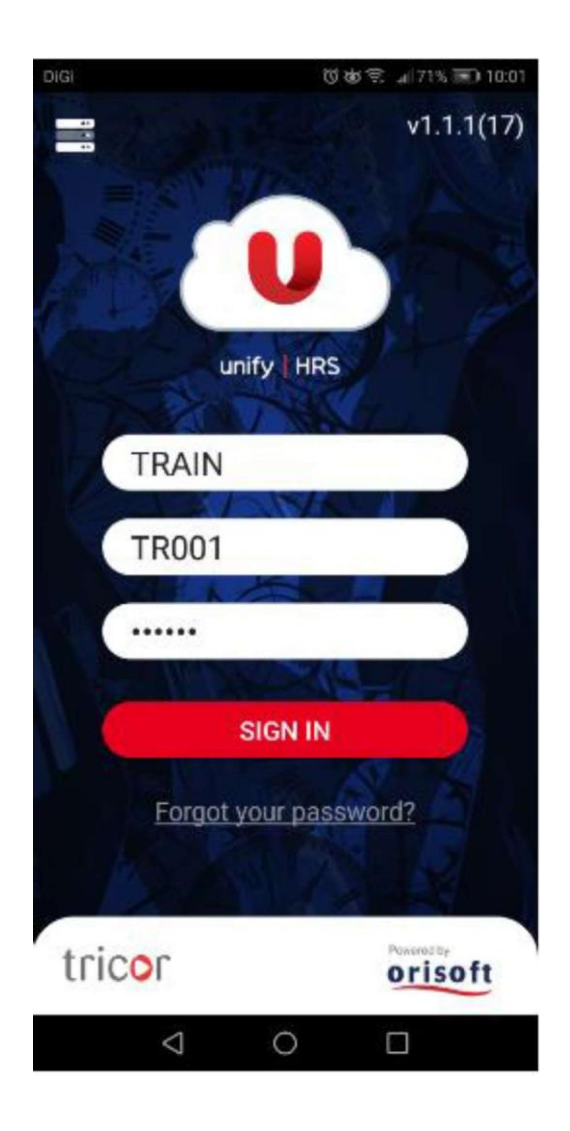

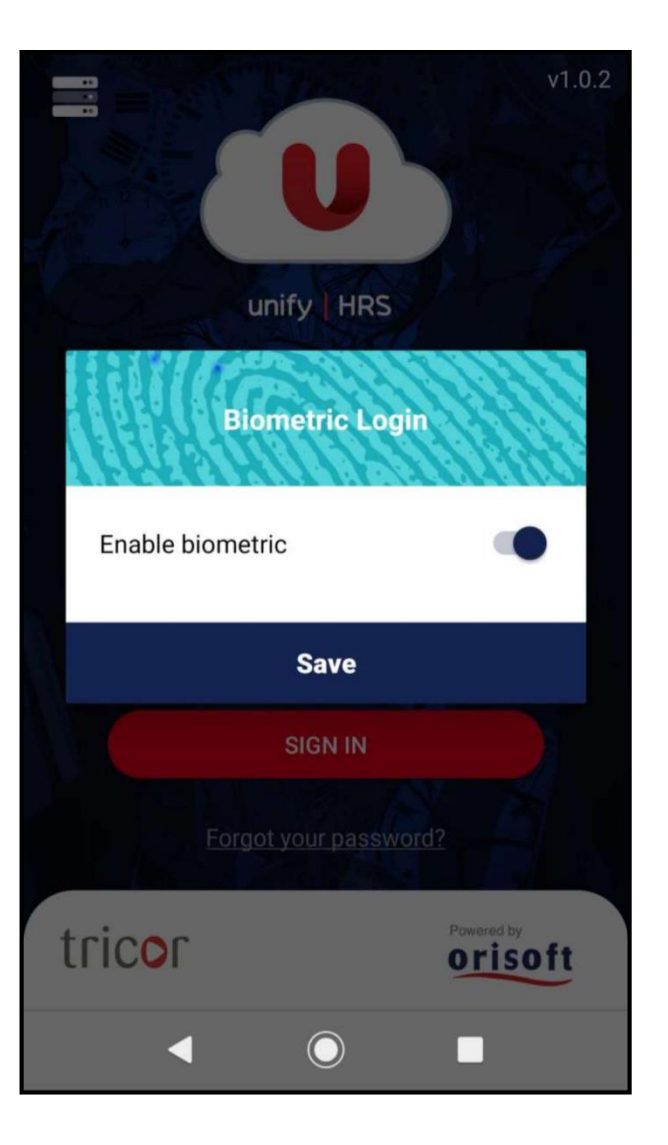